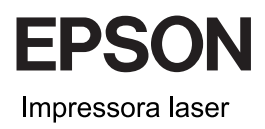

# EPSON Aculaser<sub>M</sub> CX11 Series Guia de Operações Básicas

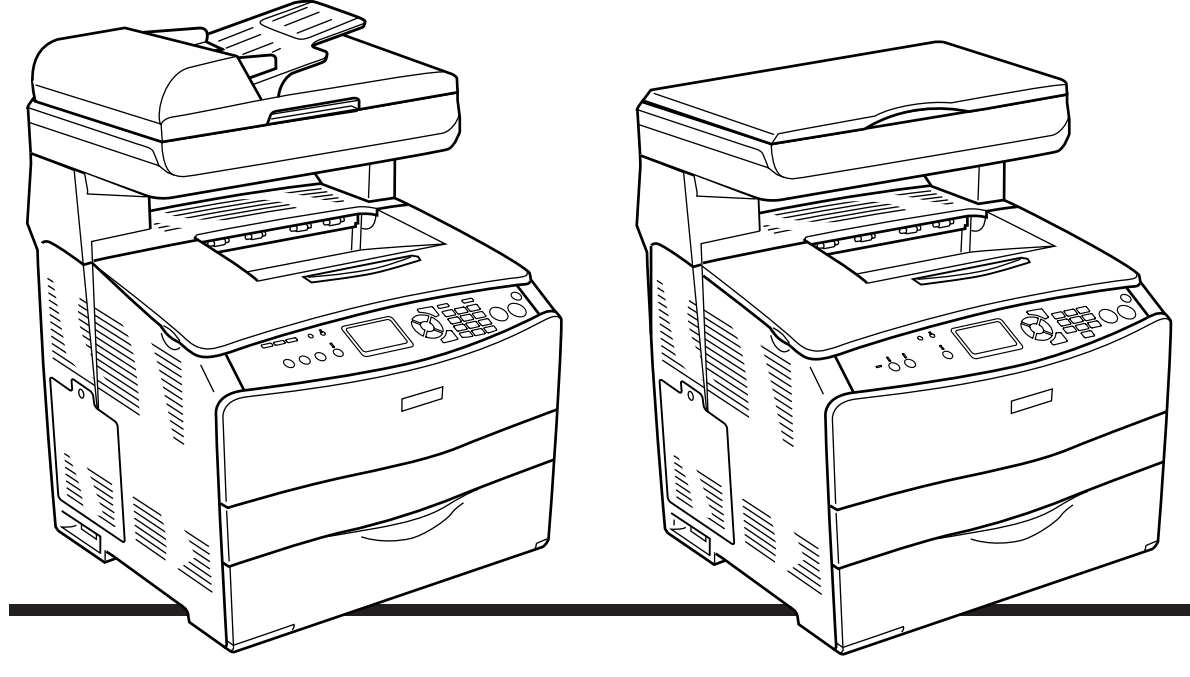

**EPSON AcuLaser CX11NF EPSON AcuLaser CX11F** 

**EPSON AcuLaser CX11N EPSON AcuLaser CX11** 

## *Índice geral*

#### *[Componentes do produto](#page-2-0)*

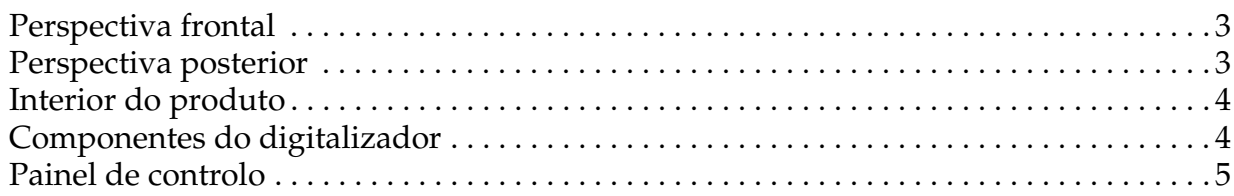

### *[Processo de cópia básico](#page-6-0)*

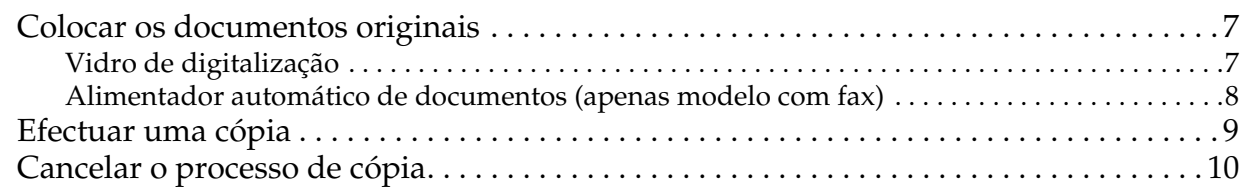

#### *[Processo Básico de Envio e Recepção de Faxes \(apenas modelo com fax\)](#page-10-0)*

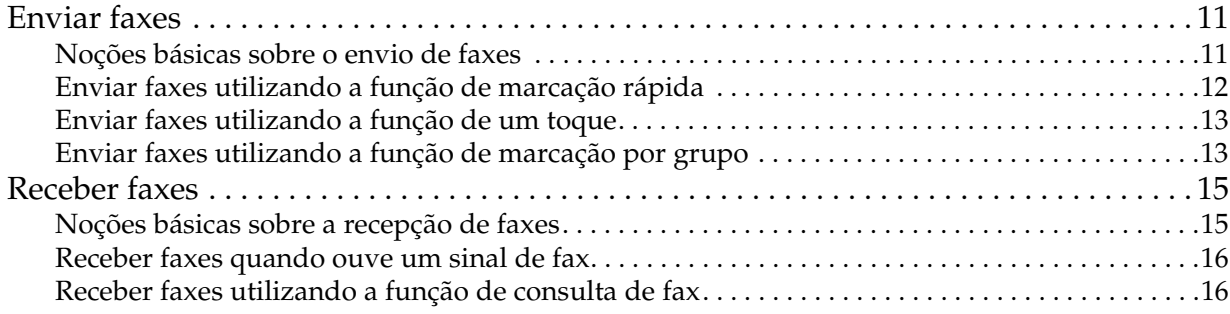

#### *[Resolução de problemas](#page-16-0)*

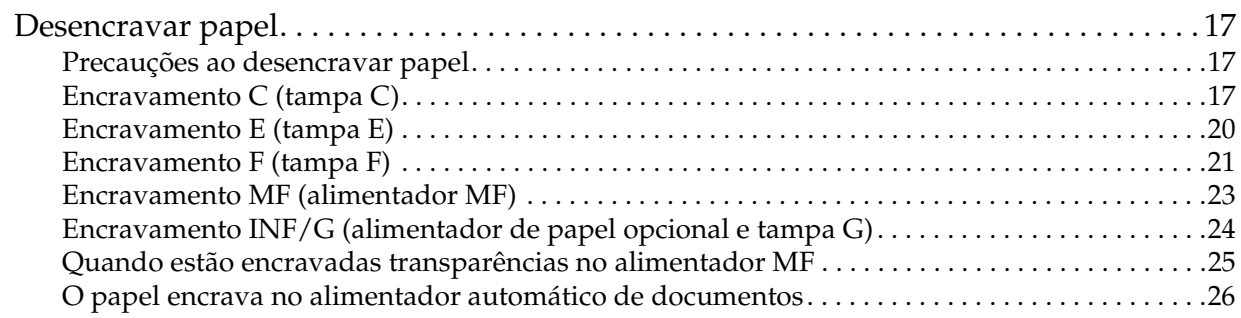

### <span id="page-2-0"></span>*Componentes do produto*

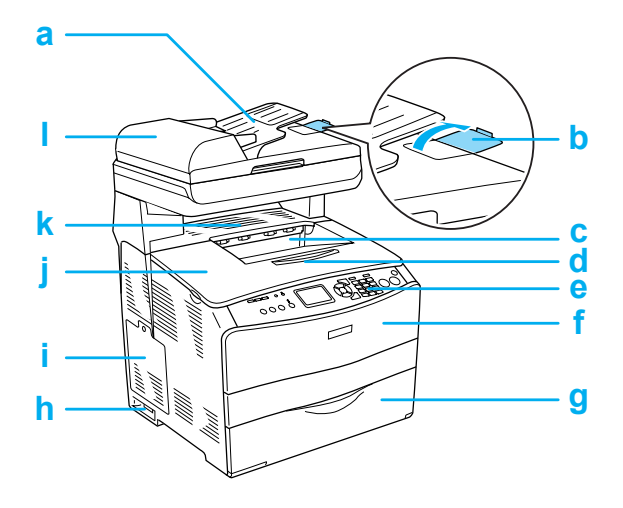

- a. Alimentador automático de documentos (apenas modelo com fax)
- b. Fixador (apenas modelo com fax)
- c. Receptor de papel
- d. Extensão
- e. Painel de controlo
- f. Tampa A
- g. Alimentador MF
- h. Interruptor de funcionamento
- i. Tampa
- j. Tampa B
- k. Tampa C
- l. Tampa do AAD (apenas modelo com fax)

#### <span id="page-2-1"></span>*Perspectiva frontal Perspectiva posterior*

<span id="page-2-2"></span>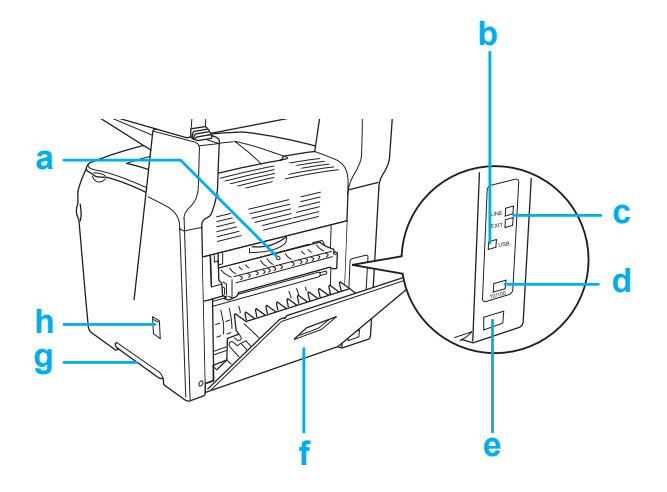

- a. Tampa F
- b. Conector de interface USB
- c. Conector de interface telefónica (apenas modelo com fax) LINE: para ligar um cabo telefónico. EXT: para ligar o telefone associado.
- d. Conector de interface de rede (apenas EPSON AcuLaser CX11NF/CX11N)
- e. Tomada de corrente
- f. Tampa E
- g. Pega
- h. Tampa do dispositivo de limpeza

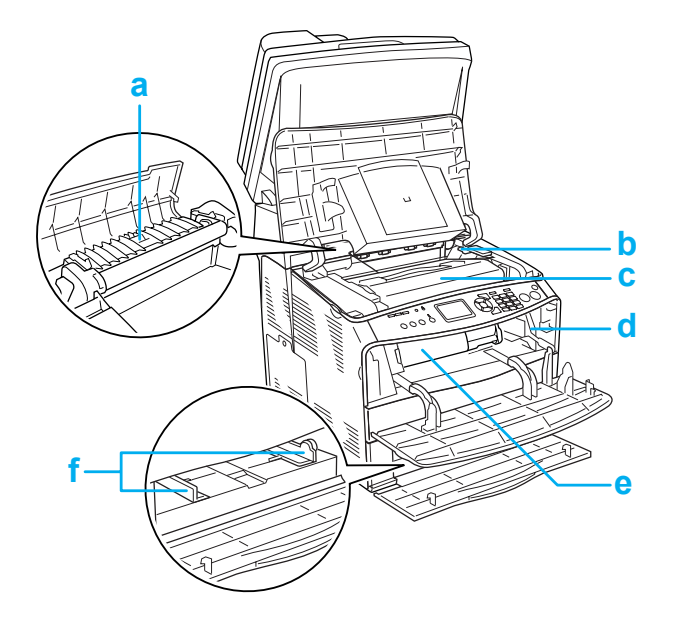

- a. Unidade de fusão
- b. Alavanca de acesso da unidade fotocondutora
- c. Unidade fotocondutora
- d. Alavanca de acesso da haste de limpeza
- e. Unidade de toner
- f. Guias de papel (alimentador MF)

### <span id="page-3-0"></span>*Interior do produto Componentes do digitalizador*

<span id="page-3-1"></span>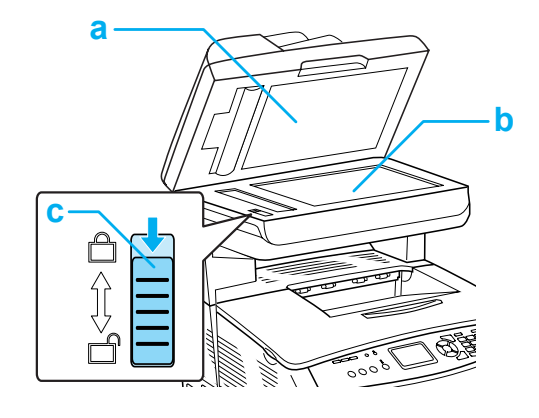

- a. Tampa do digitalizador
- b. Vidro de digitalização
- c. Patilha de protecção

### <span id="page-4-0"></span>*Painel de controlo*

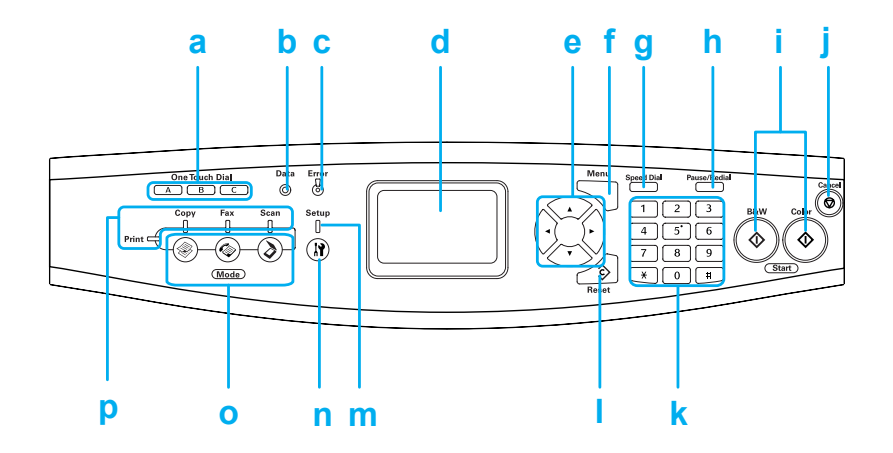

- a. Tecla One Touch Dial A, B, C (apenas modelo com fax) Utilize estas teclas para enviar um fax para um número de fax registado atribuído à respectiva tecla.
- b. Indicador luminoso **Data** (amarelo) Fica intermitente quando o produto está a processar dados.
- c. Indicador luminoso Error Acende ou fica intermitente quando ocorre um erro. (vermelho)

- Acende quando ocorre um erro que tem de ser resolvido pelo utilizador.

O produto regressa automaticamente ao estado normal quando a causa do problema for resolvida.

- Intermitente 1 (intervalos de 0,3 segundos) Indica que ocorreu um erro que pode ser resolvido se pressionar a tecla B&W Start  $\otimes$  ou Color Start  $\otimes$ .

- Intermitente 2 (intervalos de 0,6 segundos) Indica que ocorreu um erro que tem de ser resolvido pelo utilizador e que é necessário pressionar as teclas B&W Start  $\otimes$  ou Color Start  $\otimes$ depois de o erro estar resolvido.

#### d. Visor LCD Apresenta mensagens de estado do produto, informações para referência e várias definições de modo.

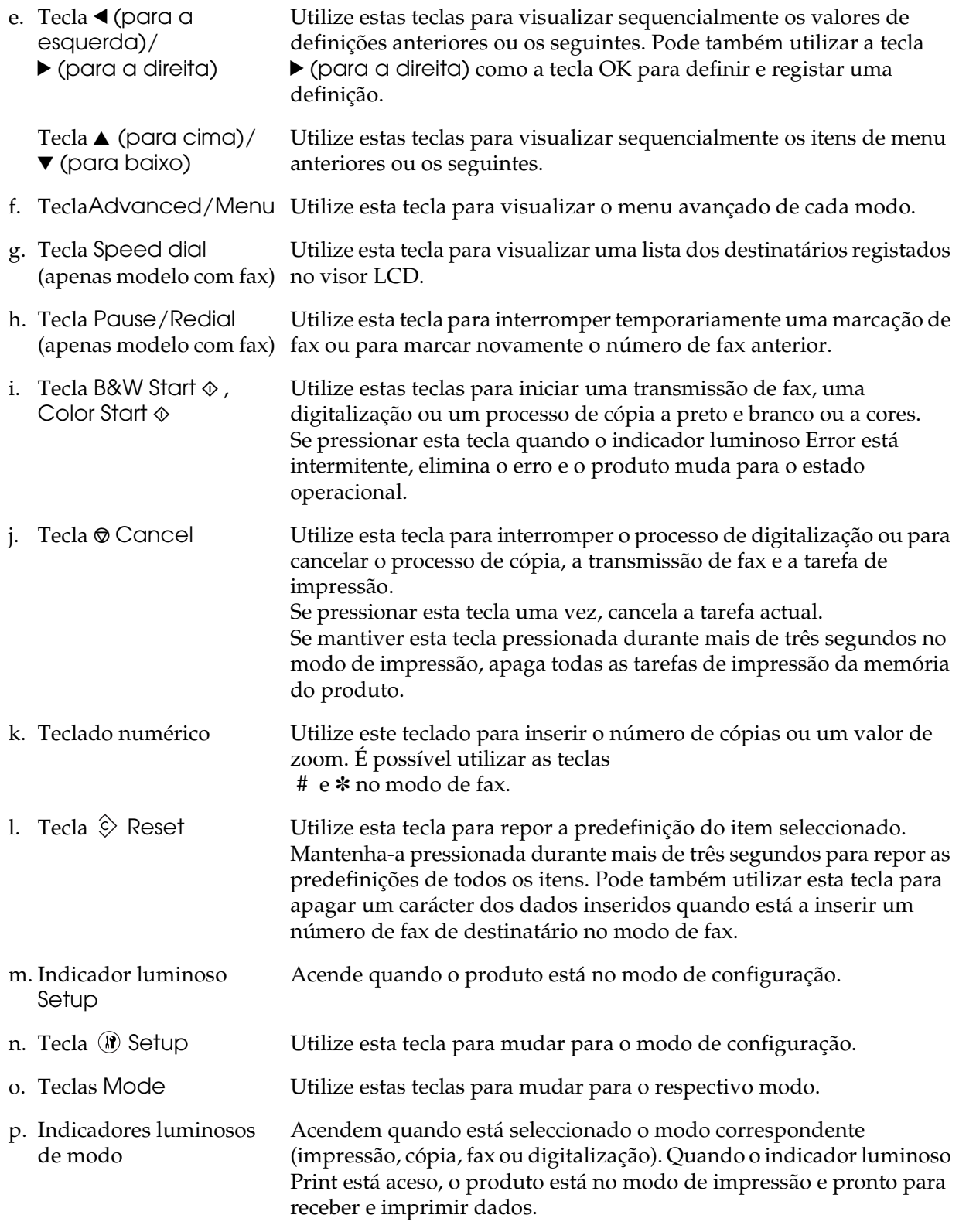

## <span id="page-6-0"></span>*Processo de cópia básico*

#### <span id="page-6-1"></span>*Colocar os documentos originais*

Pode colocar o documento original no vidro de digitalização ou no alimentador automático de documentos (apenas modelo com fax), consoante o tipo de documento que estiver a utilizar.

#### *Nota:*

- ❏ *Antes de digitalizar um documento, tenha em atenção os direitos de autor dos documentos. Não digitalize texto nem imagens publicadas sem a autorização do titular dos direitos de autor.*
- ❏ *Se colocar documentos no alimentador automático de documentos e no vidro de digitalização, serão digitalizados apenas os documentos colocados no alimentador automático de documentos.*

#### <span id="page-6-2"></span>*Vidro de digitalização*

Quando utilizar o vidro de digitalização, coloque um documento original de cada vez.

- 
- c*Importante:* ❏ *Não coloque objectos pesados no vidro de digitalização. Não exerça demasiada pressão sobre o vidro de digitalização.*
	- ❏ *Para digitalizar correctamente um documento original, coloque a patilha de protecção situada no lado esquerdo do vidro de digitalização na posição de desbloqueio . Consulte ["Componentes do digitalizador."](#page-3-1).*

1. Certifique-se de que o produto está ligado e abra a tampa do digitalizador com cuidado.

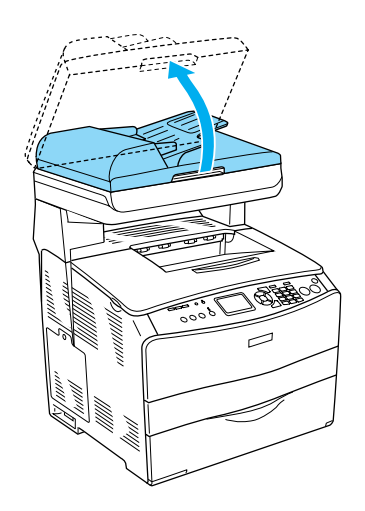

2. Coloque um documento original no vidro de digitalização, com a face a ser digitalizada voltada para baixo.

Utilize o guia de documentos para alinhar a margem horizontal do documento.

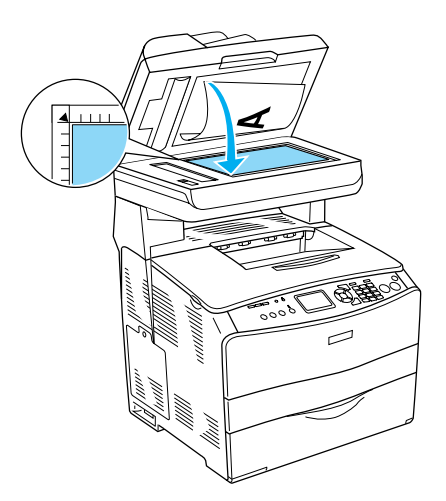

#### *Nota:*

*Existe uma área de 1,5 mm (a partir das réguas horizontal e vertical) que não pode ser digitalizada. 1. Área máxima ilegível de 1,5 mm*

*2. Área máxima ilegível de 1,5 mm*

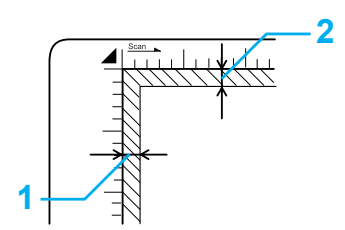

3. Feche cuidadosamente a tampa do digitalizador para que o documento original não se desloque.

#### *Nota:*

- ❏ *Mantenha sempre o vidro de digitalização limpo.*
- ❏ *Não deixe fotografias no vidro de digitalização durante muito tempo, pois podem colar-se ao vidro.*
- ❏ *Certifique-se de que o documento fica encostado ao vidro; caso contrário, a imagem ficará desfocada. Certifique-se também de que fecha a tampa do digitalizador para evitar a interferência de luz externa.*

#### <span id="page-7-0"></span>*Alimentador automático de documentos (apenas modelo com fax)*

O alimentador automático de documentos tem capacidade para alimentar automaticamente até 50 folhas.

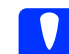

c*Importante: Para digitalizar correctamente um documento original, coloque a patilha de protecção situada no lado esquerdo do vidro de digitalização na posição de desbloqueio . Consulte ["Componentes](#page-3-1)  [do digitalizador."](#page-3-1).*

#### *Nota:*

*Quando digitalizar um documento original com o alimentador automático de documentos, a qualidade de digitalização pode ser inferior à obtida quando digitaliza utilizando o vidro de digitalização.*

Para colocar documentos no alimentador automático de documentos, execute as seguintes operações:

1. Faça deslizar os guias de margem para fora.

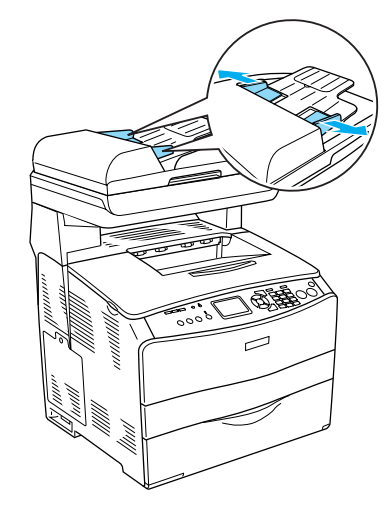

2. Insira uma resma de documentos com a face voltada para cima no alimentador automático de documentos até encontrar resistência. Em seguida, desloque os guias de margem até que estes fiquem encostados às margens dos documentos.

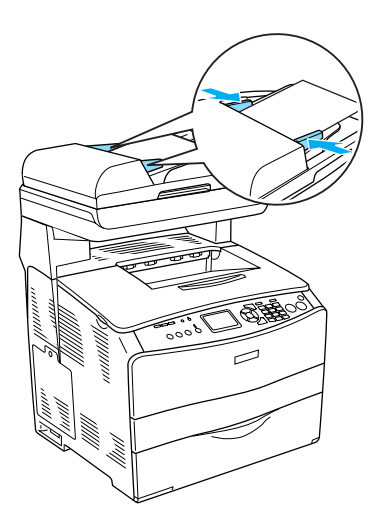

#### *Nota:*

- ❏ *Certifique-se de que a tampa do AAD está correctamente fechada. Se a tampa do AAD estiver aberta, o vidro de digitalização é digitalizado e é impressa uma cópia em branco, mesmo que esteja colocado um documento original no alimentador automático de documentos.*
- ❏ *Se colocar várias páginas no alimentador automático de documentos, será alimentada primeiro a parte superior das páginas e estas serão ejectadas com a face digitalizada voltada para baixo.*

#### <span id="page-8-0"></span>*Efectuar uma cópia*

#### *Sistemas de alimentação disponíveis:*

❏ *Os tipos de papel disponíveis para efectuar cópias não são os mesmos que para imprimir. Os tipos de papel disponíveis variam consoante o sistema de alimentação utilizado. Quando copiar documentos originais, pode utilizar apenas os tipos de papel indicados em seguida.* 

#### *Alimentador MF:*

*Papel normal, Papel EPSON para Laser a Cores, Papel timbrado, Papel reciclado, Papel colorido, Transparências, Etiquetas* 

#### *Alimentador de papel opcional:*

*Papel normal, Papel EPSON para Laser a Cores, Papel timbrado, Papel reciclado, Papel colorido*

❏ *Não é possível efectuar cópias em papel revestido, papel grosso ou em papel especial, como, por exemplo, cartões ou envelopes.*

#### *Formatos de documentos originais disponíveis:*

- ❏ *Pode utilizar documentos originais de formato A4, B5, Letter e Legal para copiar.*
- ❏ *Os documentos originais de formato Legal podem ser colocados apenas no alimentador automático de documentos.*
- ❏ *Não é possível garantir a impressão da margem do papel (5 mm a partir das extremidades horizontal e vertical).*

Para efectuar uma cópia, execute as seguintes operações:

- 1. Certifique-se de que o produto está ligado e que existe papel. Para mais informações, consulte o *Guia do Utilizador*.
- 2. Pressione a tecla  $\circledast$  Copy do painel de controlo.

O indicador luminoso Copy acende e o visor LCD apresenta a indicação Modo de cópia durante alguns segundos. Em seguida, muda para o ecrã do modo de cópia.

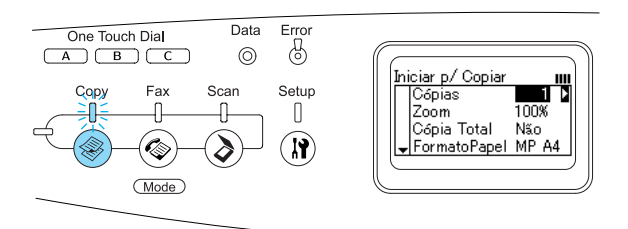

#### *Nota:*

*Se não pressionar nenhuma tecla durante mais de 3 minutos, qualquer alteração efectuada é cancelada e o produto regressa ao modo de impressão.*

- 3. Coloque o documento original no vidro de digitalização ou no alimentador automático de documentos (apenas modelo com fax). Para mais informações, consulte ["Colocar os](#page-6-1)  [documentos originais."](#page-6-1)
- 4. Especifique as definições de cópia pretendidas, se necessário. Para mais informações, consulte o *Guia do Utilizador*.

#### *Nota:*

*Se pressionar a tecla B&W Start*  $\otimes$  *ou* Color Start x *sem efectuar definições, o processo de cópia é iniciado com as definições existentes.*

5. Pressione a tecla B&W St $\alpha$ t  $\Diamond$  ou Color Start  $\otimes$ . Para efectuar uma cópia a preto e branco, pressione a tecla B&W Start  $\Diamond$ . Para efectuar uma cópia a cores, pressione a tecla Color Start  $\otimes$ .

O processo de cópia inicia.

#### *Nota:*

- ❏ *Não desligue o produto nem pressione qualquer outra tecla de modo durante o processo de cópia. Se o fizer, a cópia poderá ser efectuada de forma incorrecta.*
- ❏ *Quando coloca vários documentos no alimentador automático de documentos e efectua uma cópia a cores contínua de elevada qualidade (600 ppp) com a memória de origem (128 MB), o produto poderá não funcionar correctamente devido a memória insuficiente. Recomenda-se que adicione um módulo de memória de forma a que o tamanho total de memória seja 256 MB ou superior.*

### <span id="page-9-0"></span>*Cancelar o processo de cópia*

Se pressionar a tecla Cancel  $\odot$  do painel de controlo enquanto está a copiar um documento, o visor LCD apresenta a indicação Cancelar Tarefa e a tarefa de cópia é cancelada.

### <span id="page-10-0"></span>*Processo Básico de Envio e Recepção de Faxes (apenas modelo com fax)*

### <span id="page-10-1"></span>*Enviar faxes*

#### <span id="page-10-2"></span>*Noções básicas sobre o envio de faxes*

- 1. Certifique-se de que o produto está ligado.
- 2. Pressione a tecla  $\circledast$  Fax do painel de controlo.

O indicador luminoso Fax acende e o visor LCD apresenta a indicação Modo de Fax durante alguns segundos. Em seguida, muda para o ecrã do modo de fax.

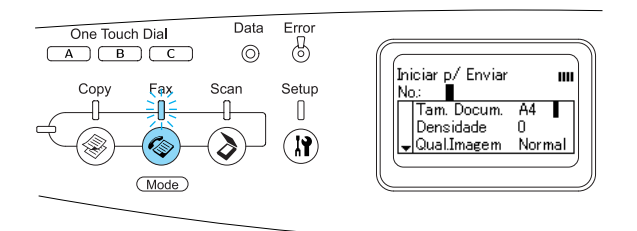

#### *Nota:*

- ❏ *Não desligue o produto nem pressione qualquer outra tecla de modo enquanto efectua operações de fax. Se o fizer, as operações poderão ser efectuadas de forma incorrecta.*
- ❏ *Se não pressionar nenhuma tecla durante mais de 3 minutos, qualquer alteração efectuada é cancelada e o produto regressa ao modo de impressão.*
- ❏ *Se pressionar a tecla* One Touch Dial *(*A*,* B *ou* C*) pode aceder ao modo de fax sem ter de pressionar a tecla*  $\circledcirc$  Fax.
- 3. Coloque o documento original no vidro de digitalização ou no alimentador automático de documentos. Para mais informações, consulte ["Colocar os](#page-6-1)  [documentos originais."](#page-6-1)
- 4. Insira o número de fax do destinatário directamente a partir do teclado numérico do painel de controlo.

#### *Nota:*

- ❏ *Pode inserir o máximo de 50 caracteres para cada destinatário.*
- ❏ *Se inserir um número incorrecto, pressione a tecla* Reset *para apagar o carácter situado à esquerda do cursor. Quando pressiona a tecla* l (para a esquerda)  $ou$  **(para a direita)**,  $o$ *cursor desloca-se para a esquerda ou para a direita.*
- ❏ *Quando inserir o número de destinatário, pode inserir números (0 a 9), # e* ✽ *utilizando o teclado numérico.*
- ❏ *Quando pressiona a tecla* Redial *em vez de inserir o número de fax do destinatário, é inserido automaticamente o número de fax que marcou anteriormente.*
- ❏ *Se pressionar a tecla* Pause *enquanto está a inserir o número do destinatário, aparece a indicação "-".*
- ❏ *É também possível inserir um número de fax utilizando a tecla* One Touch Dial *ou* Speed Dial*. Para mais informações, consulte ["Enviar faxes utilizando a](#page-12-0)  [função de um toque"](#page-12-0) ou ["Enviar faxes](#page-11-0)  [utilizando a função de marcação](#page-11-0)  [rápida."](#page-11-0)*

5. Efectue as definições adequadas de acordo com a finalidade da digitalização, se necessário.

#### *Nota:*

*Se pressionar a tecla* x B&W Start *ou*  x Color Start *sem efectuar definições, a transmissão de fax é iniciada com as definições existentes.*

6. Pressione a tecla  $\otimes$  B&W Start ou x Color Start para iniciar a transmissão. Para enviar um fax a preto e branco, pressione a tecla  $\otimes$  B&W Start. Para enviar um fax a cores, pressione a tecla x Color Start.

#### *Nota:*

*Quando o aparelho de fax do destinatário suporta apenas faxes a preto e branco, os faxes a cores são recebidos como faxes a preto e branco mesmo que pressione a tecla*  x Color Start*.* 

#### <span id="page-11-0"></span>*Enviar faxes utilizando a função de marcação rápida*

Quando o número de fax do destinatário está registado no produto, pode enviar um fax seleccionando o destinatário pretendido a partir da lista de marcação rápida no visor LCD. Pode registar até 60 números de fax de destinatário no produto.

#### *Nota:*

*Antes de utilizar a função de marcação rápida, é necessário registar previamente as informações do fax destinatário. Para mais informações, consulte o Guia do Utilizador.*

1. Certifique-se de que o produto está no modo de fax. Se não estiver, pressione a tecla  $\circledast$  Fax para aceder ao modo de fax.

- 2. Coloque o documento original no vidro de digitalização ou no alimentador automático de documentos. Para mais informações, consulte ["Colocar os](#page-6-1)  [documentos originais."](#page-6-1)
- 3. Pressione a tecla Speed Dial do painel de controlo.

A lista de destinatários registados aparece no visor LCD.

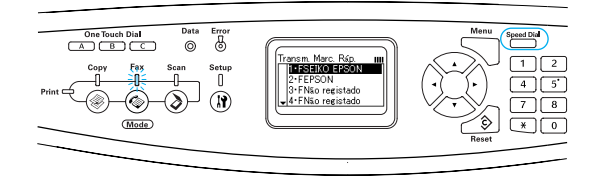

4. Pressione várias vezes a tecla  $\triangle$  (para  $c$ ima) ou  $\blacktriangledown$  (para baixo) até seleccionar o destinatário pretendido e, em seguida, pressione a tecla  $\blacktriangleright$  (para a direita).

O destinatário seleccionado aparece na segunda linha superior do visor LCD.

#### *Nota:*

- ❏ *Pode também seleccionar um destinatário introduzindo o número directamente.*
- ❏ *Para visualizar pormenores sobre o destinatário em questão, pressione a tecla* Advanced/Menu *enquanto o destinatário está seleccionado. Para regressar à lista, pressione a tecla*  Advanced/Menu ou < (para a esquerda)*.*

5. Efectue as definições adequadas de acordo com a finalidade da digitalização, se necessário.

#### *Nota:*

*Se pressionar a tecla* x B&W Start ou x Color Start *sem efectuar definições, a transmissão de fax é iniciada com as definições existentes.*

6. Pressione a tecla  $\otimes$  B&W Start ou x Color Start para iniciar a transmissão. Para enviar um fax a preto e branco, pressione a tecla  $\otimes$  B&W Start. Para enviar um fax a cores, pressione a tecla x Color Start.

#### *Nota:*

*Quando o aparelho de fax do destinatário suporta apenas faxes a preto e branco, os faxes a cores são recebidos como faxes a preto e branco mesmo que pressione a tecla*  x Color Start*.* 

#### <span id="page-12-0"></span>*Enviar faxes utilizando a função de um toque*

Quando um número de fax de destinatário utilizado frequentemente está registado na tecla One Touch Dial (A, B ou C), pode enviar um fax para o destinatário registado pressionando apenas a respectiva tecla One Touch Dial.

#### *Nota:*

- ❏ *Quando enviar um fax utilizando a tecla*  One Touch Dial*, o documento original é transmitido como um fax a preto e branco mesmo que seja a cores.*
- ❏ *Antes de utilizar a função de marcação 1 toque, é necessário registar previamente as informações do fax destinatário. Para mais informações, consulte o Guia do Utilizador.*
- ❏ *Se pressionar uma tecla* One Touch Dial *em qualquer modo, acede ao modo de fax.*
- 1. Coloque o documento original no vidro de digitalização ou no alimentador automático de documentos. Para mais informações, consulte ["Colocar os](#page-6-1)  [documentos originais."](#page-6-1)
- 2. Pressione uma tecla One Touch Dial (A, B ou C).

O destinatário registado na tecla One Touch Dial (A, B ou C) aparece na segunda linha superior dos itens no modo de fax e é iniciada a transmissão de fax.

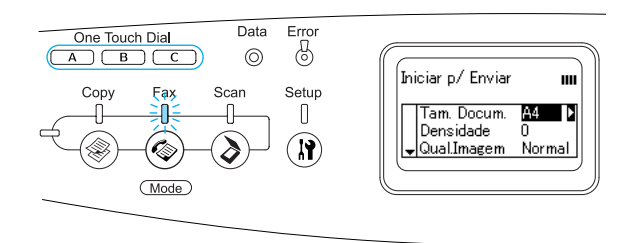

#### <span id="page-12-1"></span>*Enviar faxes utilizando a função de marcação por grupo*

Quando estão registados números de fax de vários destinatários num grupo, o mesmo documento original é enviado para todos os destinatários registados quando selecciona o número do grupo pretendido. Pode introduzir até 20 grupos no produto.

#### *Nota:*

- ❏ *Quando enviar um fax utilizando a função de marcação por grupo, o documento original é transmitido como um fax a preto e branco mesmo que seja a cores.*
- ❏ *Antes de utilizar a função de marcação por grupo, é necessário registar números de fax de vários destinatários como um grupo através do Utilitário EPSON Speed Dial. Para mais informações, consulte a ajuda interactiva.*
- 1. Certifique-se de que o produto está no modo de fax. Se não estiver, pressione a tecla  $\circledast$  Fax para aceder ao modo de fax.
- 2. Coloque o documento original no vidro de digitalização ou no alimentador automático de documentos. Para mais informações, consulte ["Colocar os](#page-6-1)  [documentos originais."](#page-6-1)
- 3. Pressione duas vezes a tecla Speed Dial do painel de controlo.

A lista de transmissão dos grupos registados aparece no visor LCD.

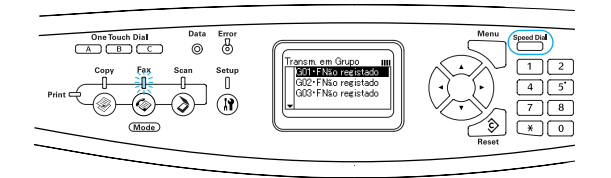

4. Pressione várias vezes a tecla ▲ (para cima) ou  $\blacktriangledown$  (para baixo) até seleccionar o grupo pretendido e, em seguida, pressione a tecla  $\blacktriangleright$  (para a direita).

O grupo seleccionado aparece na segunda linha superior do visor LCD.

#### *Nota:*

*Para visualizar pormenores sobre o grupo registado, pressione a tecla*  Advanced/Menu *enquanto o grupo está seleccionado. Para regressar à lista, pressione a tecla* Advanced/Menu *ou* ◀ (para a esquerda)*.*

5. Efectue as definições adequadas de acordo com a finalidade da digitalização, se necessário.

#### *Nota:*

*Se pressionar a tecla B&W Start*  $\otimes$  *sem efectuar definições, a transmissão de fax é iniciada com as definições existentes.*

6. Pressione a tecla B&W Start  $\otimes$  para iniciar a transmissão.

### <span id="page-14-0"></span>*Receber faxes*

#### <span id="page-14-1"></span>*Noções básicas sobre a recepção de faxes*

Se o produto tiver um telefone associado, pode seleccionar entre quatro modos de recepção para receber uma chamada. O modo predefinido é Só fax.

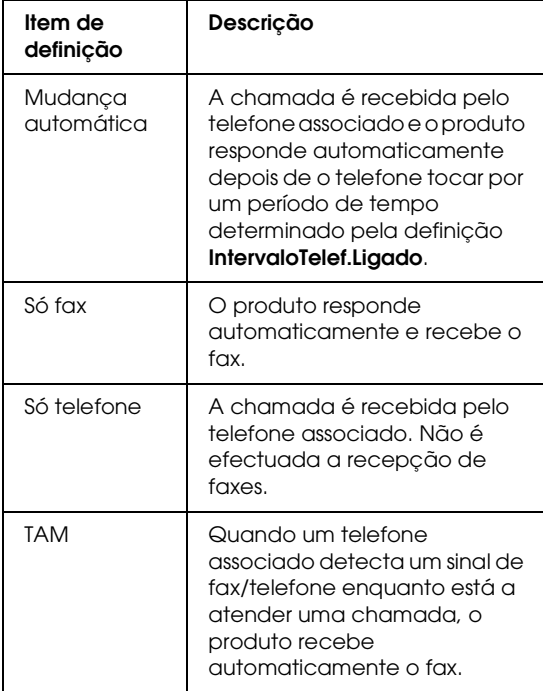

Para mudar o modo de recepção, execute as seguintes operações:

1. Pressione a tecla  $\left(\mathbb{R}\right)$  Setup no painel de controlo.

O indicador luminoso Setup acende e o menu Config.Básica aparece no visor LCD.

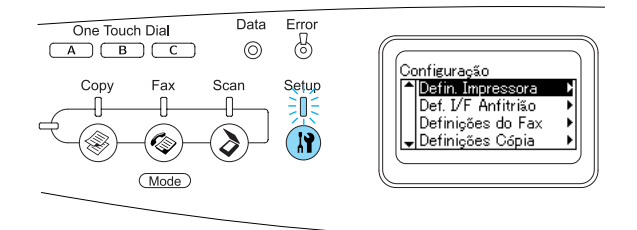

- 2. Pressione duas vezes a tecla  $\blacktriangledown$  (para baixo) para seleccionar Definições do Fax e, em seguida, pressione a tecla  $\blacktriangleright$  (para a direita).
- 3. Pressione duas vezes a tecla  $\P$  (para baixo) para seleccionar Def. Recepção e, em seguida, pressione a tecla $\blacktriangleright$  (para a direita).
- 4. Pressione a tecla  $\blacktriangledown$  (para baixo) para seleccionar Modo de Entrada e, em seguida, pressione a tecla  $\blacktriangleright$  (para a direita).

 $rac{Error}{\&}$ Data One Touch Dial  $\circledcirc$ ,<br>Def. Recepção<br>|↑|Auto switching<br>|↑|Auto switching  $Conv$ Fay Setup 镇 Fax only \*  $\Omega$  $(\overline{\mathsf{Mode}})$ 

Aparece o menu Def. Recepção.

- 5. Pressione a tecla  $\triangle$  (para cima) ou  $\nabla$  (para baixo) para seleccionar o modo de entrada pretendido e, em seguida,  $p$ ressione a tecla  $\blacktriangleright$  (para a direita).
- 6. Para encerrar as definições, pressione várias vezes a tecla  $\triangleleft$  (para a esquerda) ou outra tecla de modo.

#### <span id="page-15-0"></span>*Receber faxes quando ouve um sinal de fax*

Esta função é utilizada para imprimir dados de fax depois de responder à chamada através do telefone associado.

#### *Nota:*

*Para utilizar esta função, o produto que está a utilizar tem de ter um telefone associado e a opção*  Modo de Entrada *em* Def. Recepção *tem de estar definida para* Mudança automática*. Para mais informações, consulte o Guia do Utilizador.*

- 1. Atenda a chamada utilizando o telefone associado.
- 2. Pressione a tecla B&W Start  $\otimes$  ou Color Start  $\Diamond$  depois de confirmar que a transmissão do remetente é um fax.

Os dados recebidos são impressos por página à medida que são recebidos.

#### <span id="page-15-1"></span>*Receber faxes utilizando a função de consulta de fax*

Esta função é utilizada para obter as informações guardadas no aparelho de fax da outra parte para o produto.

- 1. Certifique-se de que o produto está no modo de fax. Se não estiver, pressione a tecla  $\circledast$  Fax para aceder ao modo de fax.
- 2. Insira o número de fax da outra parte utilizando o teclado numérico.
- 3. Pressione várias vezes a tecla  $\blacktriangledown$  (para baixo) até aparecer a opção Consulta Recepção e, em seguida, pressione a tecla  $\triangleleft$  (para a esquerda) ou  $\triangleright$  (para a direita) para seleccionar Sim.
- 4. Quando ouvir um sinal sonoro ou uma mensagem de voz, pressione a tecla B&W Start  $\otimes$  ou Color Start  $\otimes$  para iniciar a transmissão.

## <span id="page-16-0"></span>*Resolução de problemas*

### <span id="page-16-1"></span>*Desencravar papel*

Se o papel encravar no produto, o indicador luminoso Print (verde) apaga e o indicador luminoso Error (vermelho) acende. O visor LCD do produto e o EPSON Status Monitor 3 apresentam mensagens de aviso.

Para resolver encravamentos de papel, siga a ordem dos nomes das tampas indicados no painel de controlo ou no EPSON Status Monitor 3.

#### <span id="page-16-2"></span>*Precauções ao desencravar papel*

Certifique-se de que observa o seguinte ao desencravar papel.

- ❏ Não retire à força o papel encravado. Se o papel se rasgar, a sua remoção pode ser difícil e pode conduzir a mais encravamentos. Puxe com cuidado, para evitar rasgos.
- ❏ Tente sempre retirar o papel com as duas mãos, para evitar rasgá-lo.
- ❏ Se o papel encravado se rasgar e ficar no produto ou ficar encravado num local que não seja mencionado neste guia, contacte o seu fornecedor.
- ❏ Certifique-se de que o tipo de papel colocado corresponde à definição de Tipo de Papel no controlador de impressão.

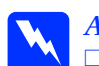

## **Atenção:**<br>□ Tenha

❏ *Tenha cuidado para não tocar na unidade de fusão, que contém a etiqueta* CAUTION HIGH TEMPERATURE (CUIDADO! ALTA TEMPERATURA) *ou na área envolvente. Se o produto tiver estado em funcionamento, a unidade de fusão e as áreas circundantes podem estar muito quentes.*

❏ *Não introduza a mão no interior da unidade de fusão porque alguns dos seus componentes são afiados e podem causar lesões.*

#### <span id="page-16-3"></span>*Encravamento C (tampa C)*

Para retirar o papel encravado na tampa C, execute as seguintes operações:

1. Levante a unidade de digitalização.

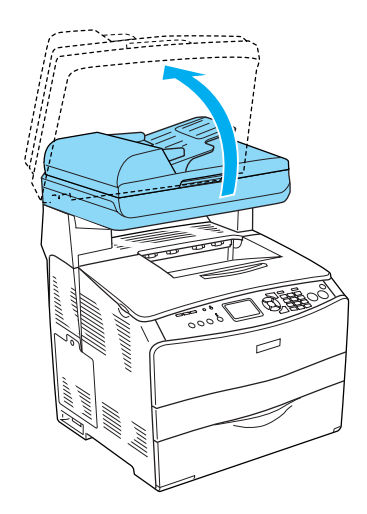

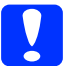

c*Importante: Quando abrir ou fechar a unidade de digitalização, não toque na alavanca situada por baixo da unidade. Se o fizer, a tampa do digitalizador cairá e poderá danificar o produto e provocar ferimentos.*

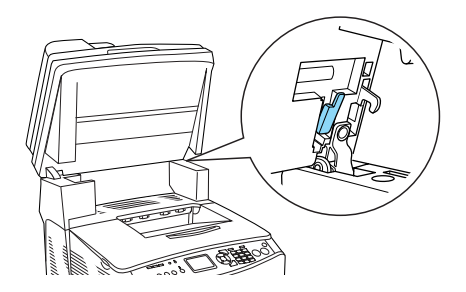

2. Abra a tampa C.

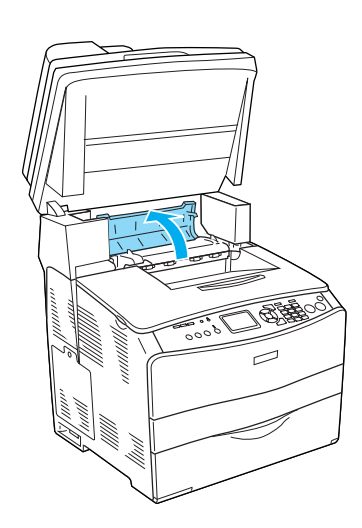

3. Levante as duas alavancas verdes da unidade de fusão para a desbloquear.

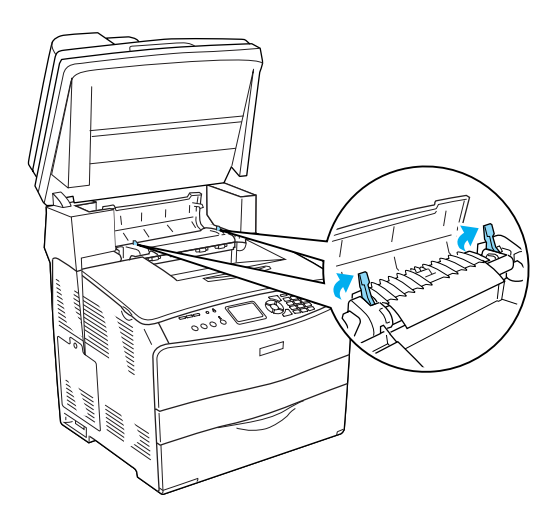

4. Levante a guia pela patilha verde e retire com cuidado todas as folhas de papel. Tenha cuidado para não rasgar o papel encravado.

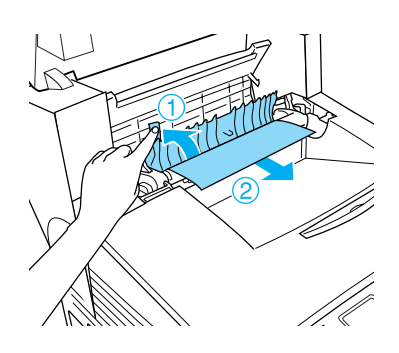

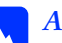

w*Atenção: Tenha cuidado para não tocar na unidade de fusão, que contém a etiqueta* CAUTION HIGH TEMPERATURE (CUIDADO! ALTA TEMPERATURA) *ou na área envolvente. Se o produto tiver estado em funcionamento, a unidade de fusão e as áreas circundantes podem estar muito quentes.*

5. Baixe as duas alavancas verdes da unidade de fusão.

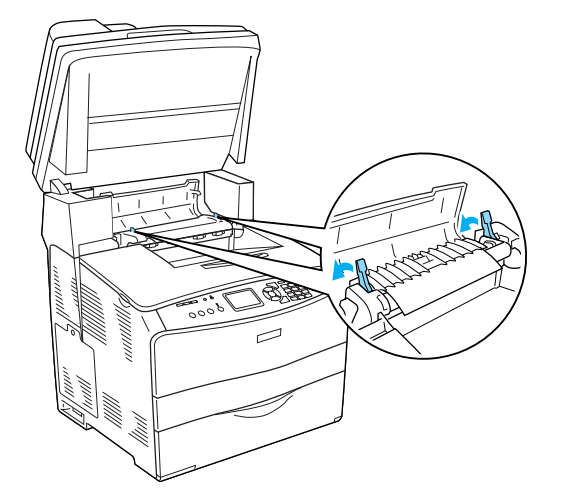

7. Baixe a unidade de digitalização para a posição inicial.

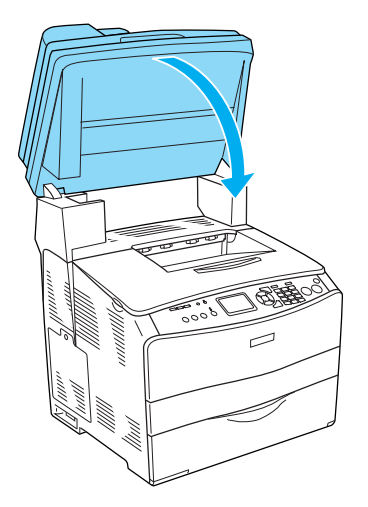

6. Feche a tampa C.

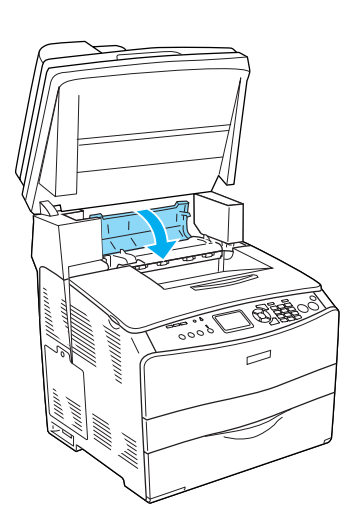

#### <span id="page-19-0"></span>*Encravamento E (tampa E)*

Para retirar o papel encravado na tampa E, execute as seguintes operações:

1. Abra a tampa E.

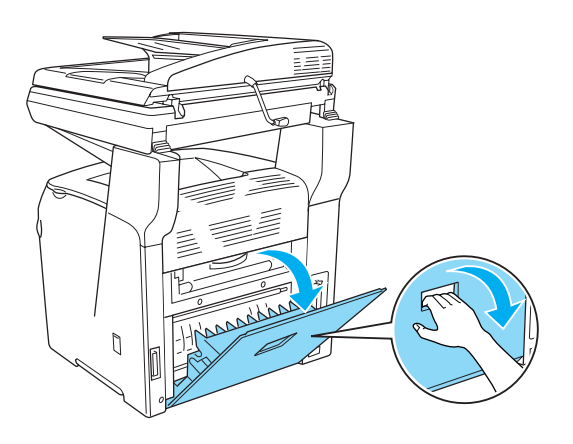

2. Retire cuidadosamente as folhas de papel com as duas mãos. Tenha cuidado para não rasgar o papel encravado.

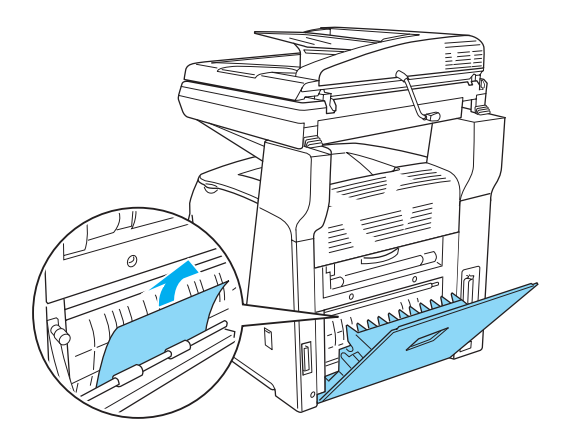

3. Feche a tampa E.

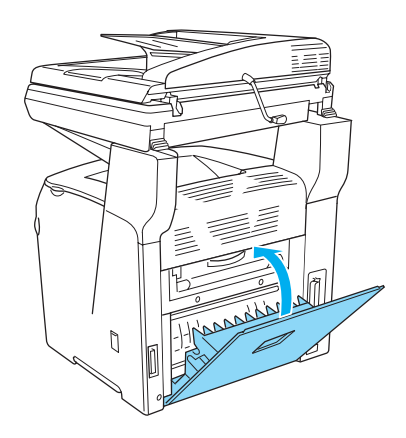

#### <span id="page-20-0"></span>*Encravamento F (tampa F)*

Para retirar o papel encravado na tampa F, execute as seguintes operações:

1. Levante a unidade de digitalização.

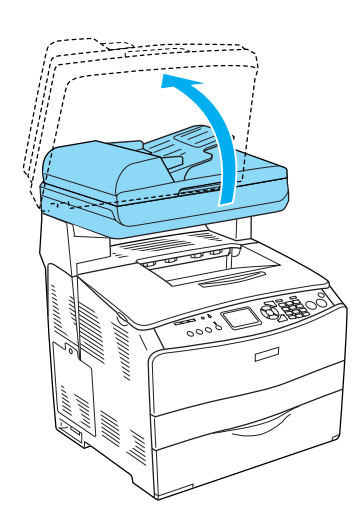

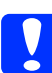

c*Importante:*

*Quando abrir ou fechar a unidade de digitalização, não toque na alavanca situada por baixo da unidade. Se o fizer, a tampa do digitalizador cairá e poderá danificar o produto e provocar ferimentos.*

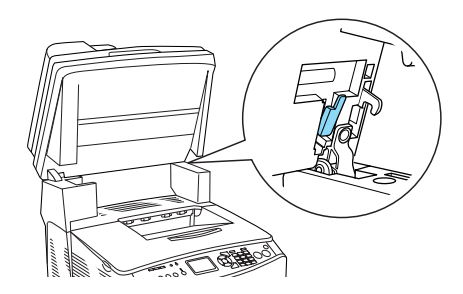

2. Abra a tampa C e, em seguida, levante as duas alavancas verdes da unidade de fusão para a desbloquear.

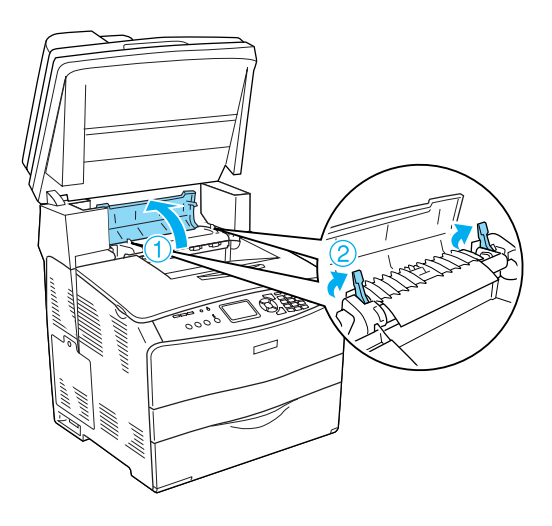

3. Abra a tampa E e, em seguida, abra a tampa F.

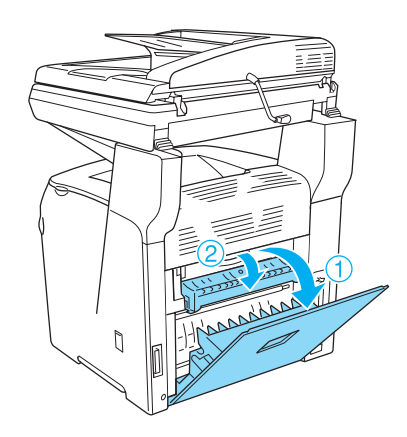

4. Retire cuidadosamente as folhas de papel com as duas mãos. Tenha cuidado para não rasgar o papel encravado.

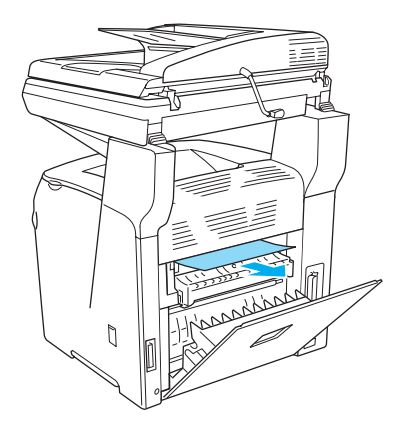

5. Feche a tampa F e, em seguida, feche a tampa E.

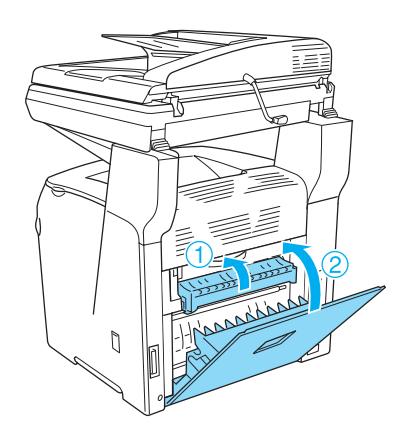

6. Baixe as duas alavancas verdes da unidade de fusão e, em seguida, feche a tampa C.

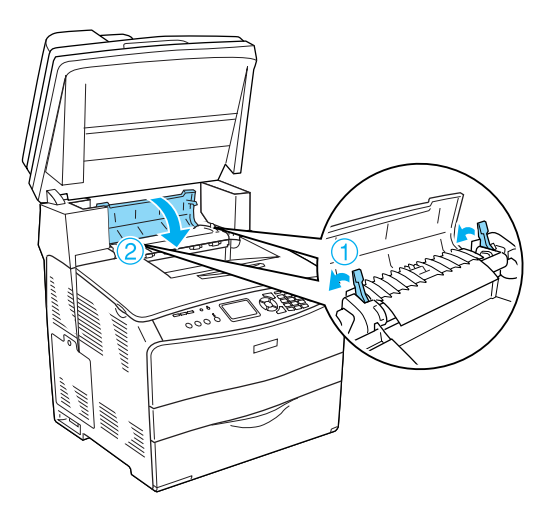

7. Baixe a unidade de digitalização para a posição inicial.

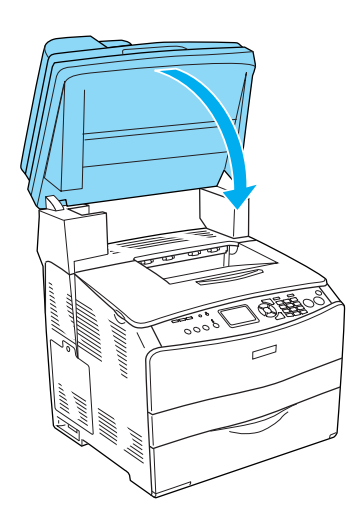

#### <span id="page-22-0"></span>*Encravamento MF (alimentador MF)*

Para retirar o papel encravado no alimentador MF, execute as seguintes operações:

1. Abra a tampa do alimentador MF e retire todo o papel.

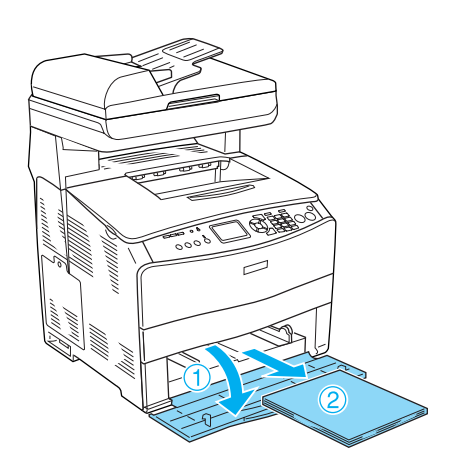

2. Retire cuidadosamente as folhas que tenham sido parcialmente alimentadas pelo produto.

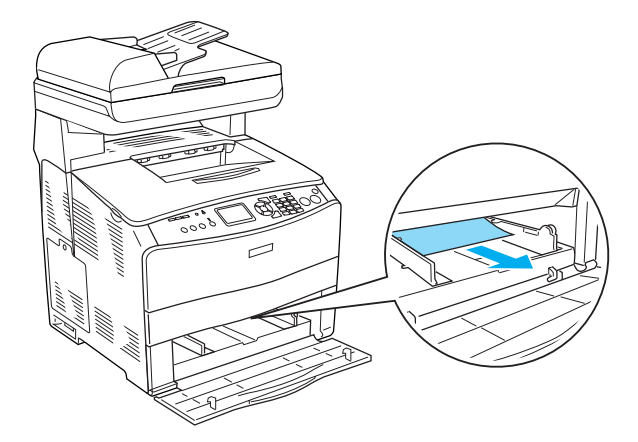

3. Volte a colocar o papel e feche a tampa do alimentador MF.

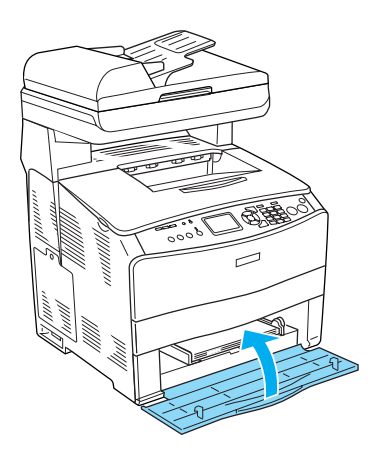

4. Abra e feche a tampa A.

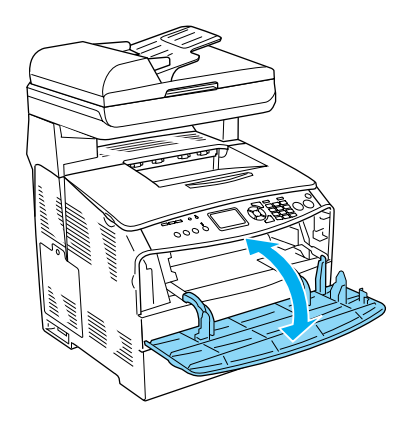

#### *Nota:*

*Depois de retirar o papel encravado do alimentador MF, tem de abrir e fechar qualquer tampa, excepto a tampa do alimentador MF, para eliminar a mensagem de erro.*

#### <span id="page-23-0"></span>*Encravamento INF/G (alimentador de papel opcional e tampa G)*

Para retirar o papel encravado no alimentador de papel opcional e na tampa G, execute as seguintes operações:

1. Retire o alimentador de papel opcional do respectivo compartimento.

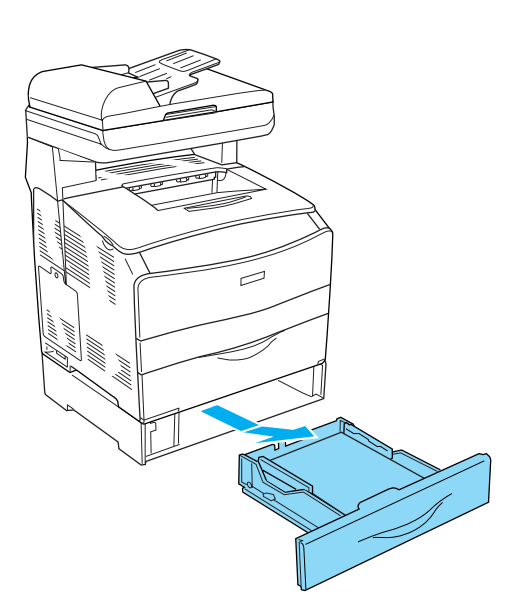

2. Se encontrar papel encravado, retire cuidadosamente as folhas que tenham sido parcialmente alimentadas pelo produto.

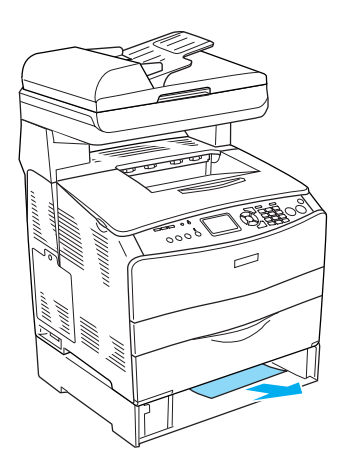

3. Volte a introduzir o alimentador.

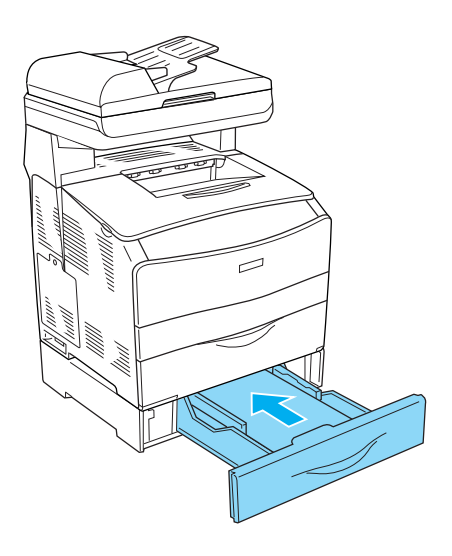

Se não conseguir ver o papel encravado no alimentador de papel opcional ou para verificar se existe papel encravado no interior da tampa G, avance para o ponto 4.

4. Abra a tampa G.

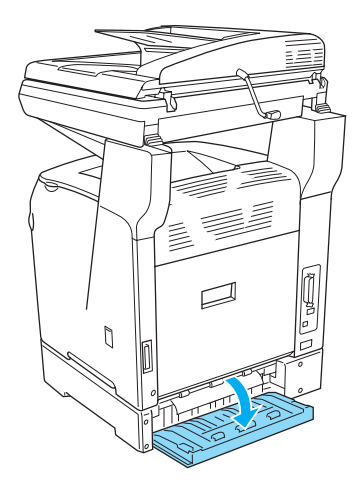

5. Retire cuidadosamente as folhas de papel com as duas mãos. Tenha cuidado para não rasgar o papel encravado.

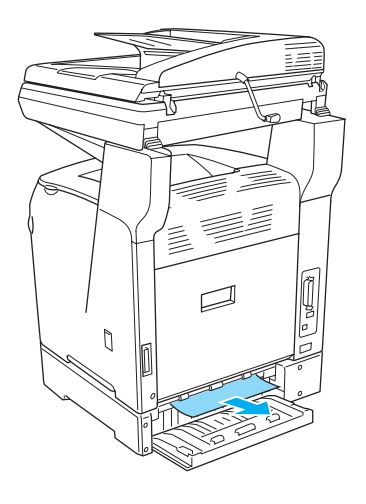

6. Feche a tampa G.

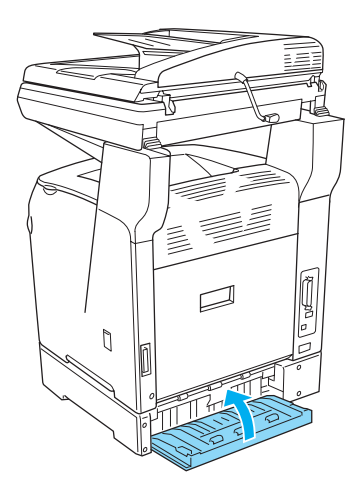

#### <span id="page-24-0"></span>*Quando estão encravadas transparências no alimentador MF*

Quando estão encravadas transparências, execute as operações apresentadas em seguida para resolver o encravamento.

1. Abra a tampa do alimentador MF e retire todas as transparências.

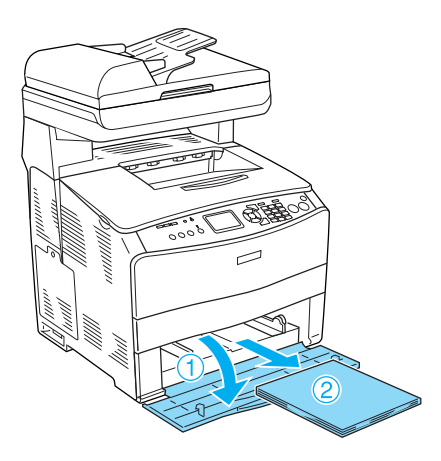

2. Abra a tampa E. Em seguida, retire cuidadosamente as transparências com as duas mãos. Tenha cuidado para não rasgar as transparências encravadas.

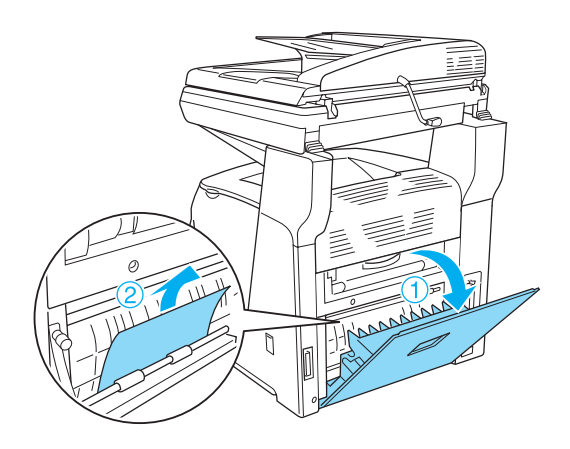

3. Volte a colocar as transparências no alimentador MF.

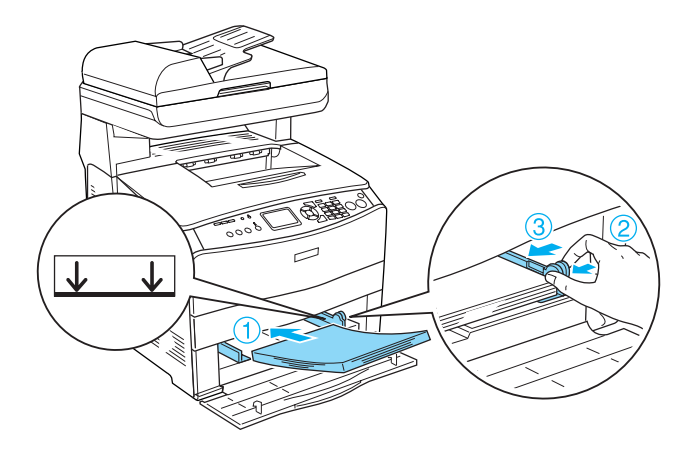

4. Abra e feche a tampa A.

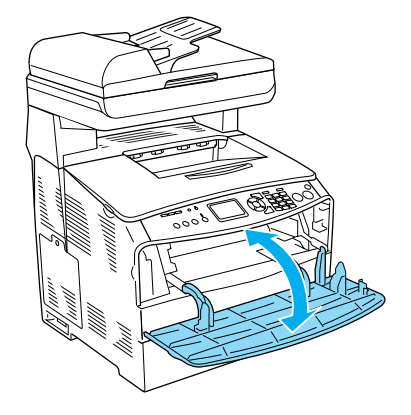

#### *Nota:*

*Depois de retirar o papel encravado do alimentador MF, tem de abrir e fechar qualquer tampa, excepto a tampa do alimentador MF, para eliminar a mensagem de erro.*

#### <span id="page-25-0"></span>*O papel encrava no alimentador automático de documentos*

1. Abra a tampa do alimentador automático de documentos.

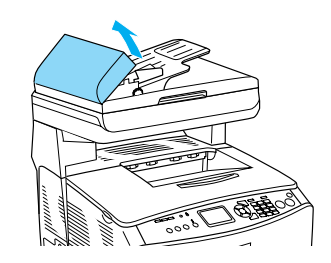

2. Retire cuidadosamente as folhas de papel com as duas mãos. Tenha cuidado para não rasgar o papel encravado. Se não conseguir retirar o papel encravado, avance para o ponto seguinte.

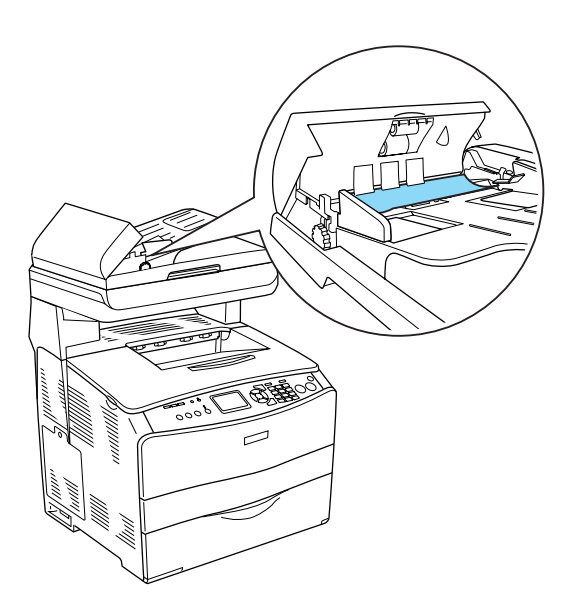

3. Retire cuidadosamente todas as folhas utilizando a roda dentada, conforme indica a figura.

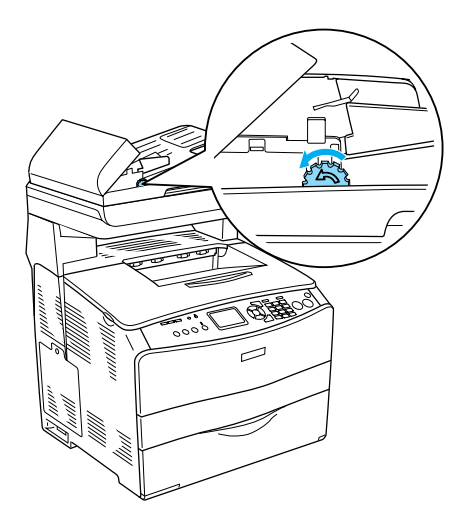

4. Feche a tampa do alimentador automático de documentos.